## **Managing Direct and Indirect Reports**

# Lesson 14: Recommend Learnings (Learning)

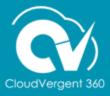

### **Lesson Objective:**

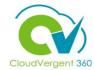

Upon the completion of the Recommend Learnings lesson, you will be able to:

### **Objective**

• Recommend Learning Items to specific Direct and Indirect Reports

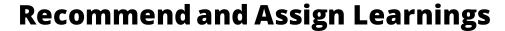

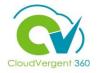

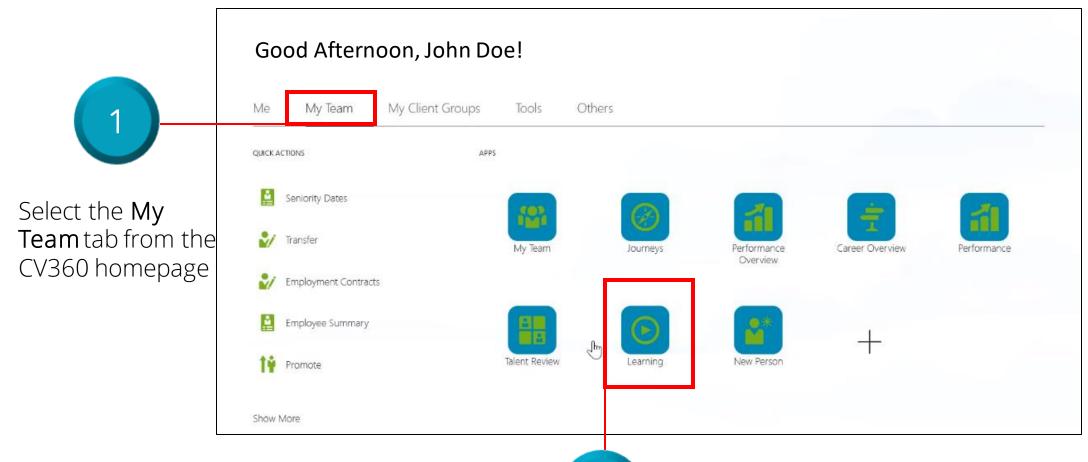

Select the **Learning** tile from the Apps section

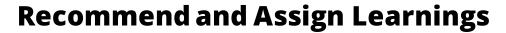

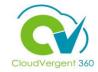

| Enrollment Date Type  Due Date | Actions  Search Learning Catalog  Assign Learning to My Team  Publish Video  Author Learning Journey  Create Learning Community |
|--------------------------------|----------------------------------------------------------------------------------------------------|
| Date Range                     |                                                                                                    |
| Next 7 Days                    | ~                                                                                                    |
|                                |                                                                                                    |
|                                |                                                                                                    |

Select Search Learning
Catalog from the Actions
drop-down list

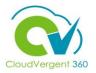

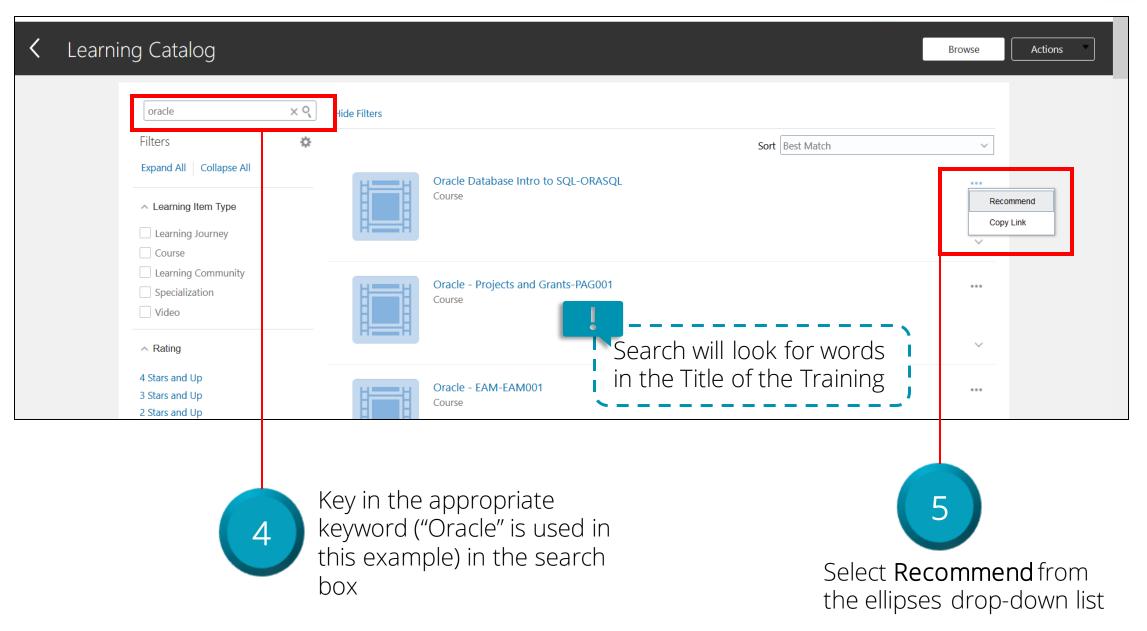

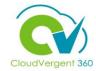

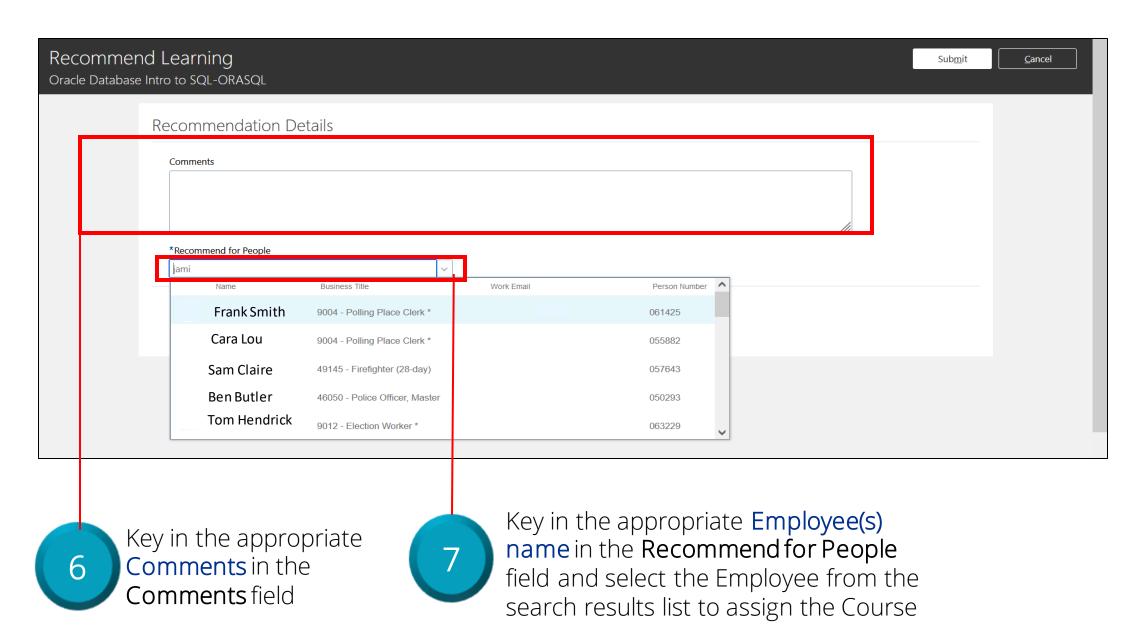

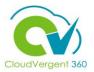

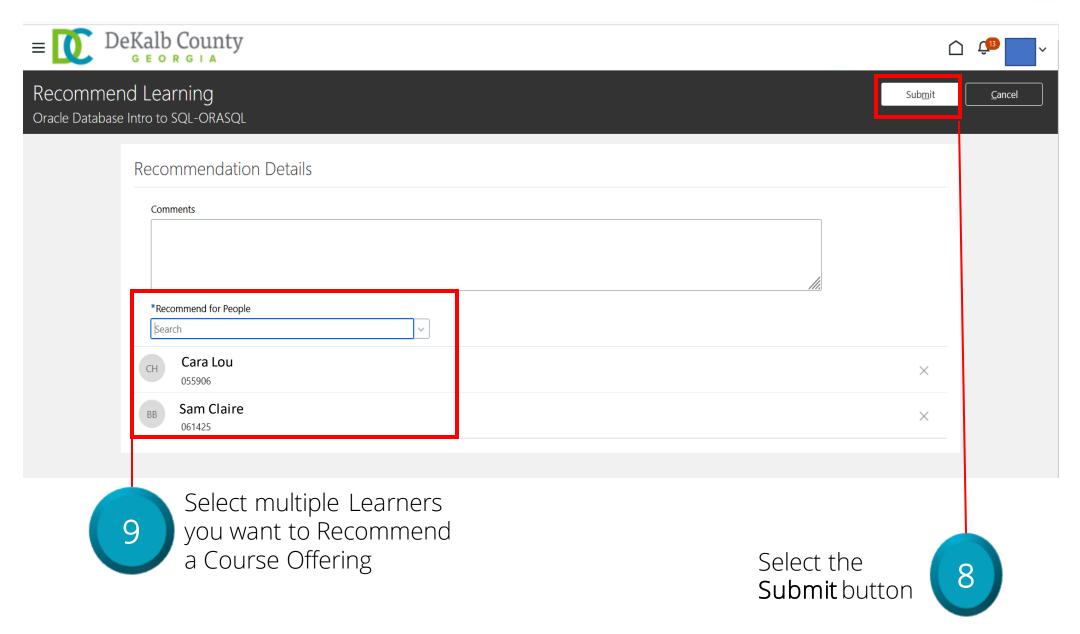

### **Managing Direct and Indirect Reports**

# Lesson 15: Assign Learnings (Learning)

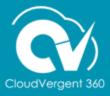

### **Lesson Objective:**

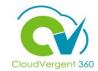

Upon the completion of the Assign Learnings lesson, you will be able to:

### **Objective**

• Assign Learning to Direct and Indirect Reports

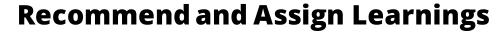

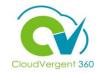

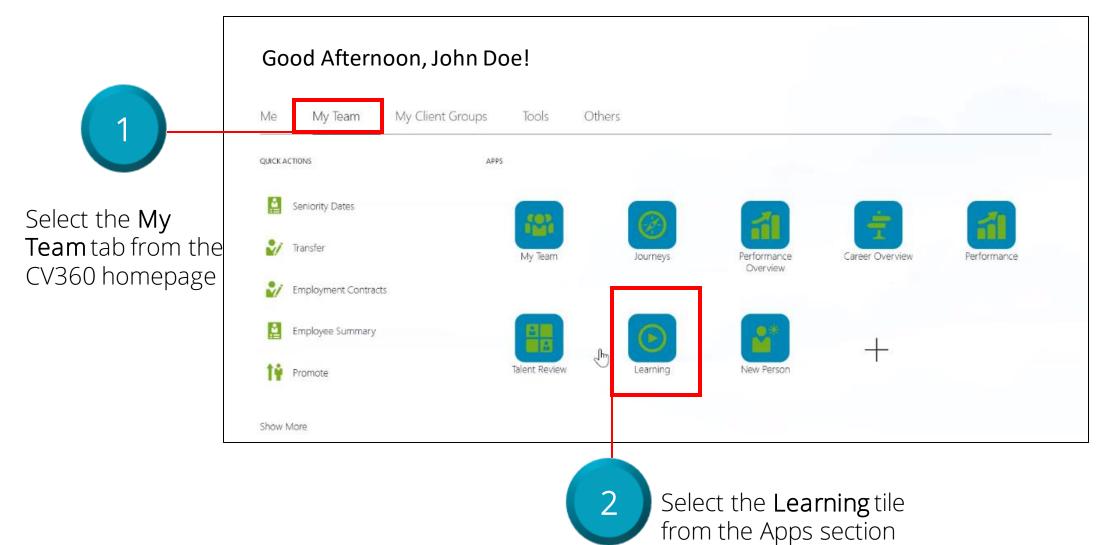

### **Assign Learnings**

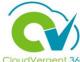

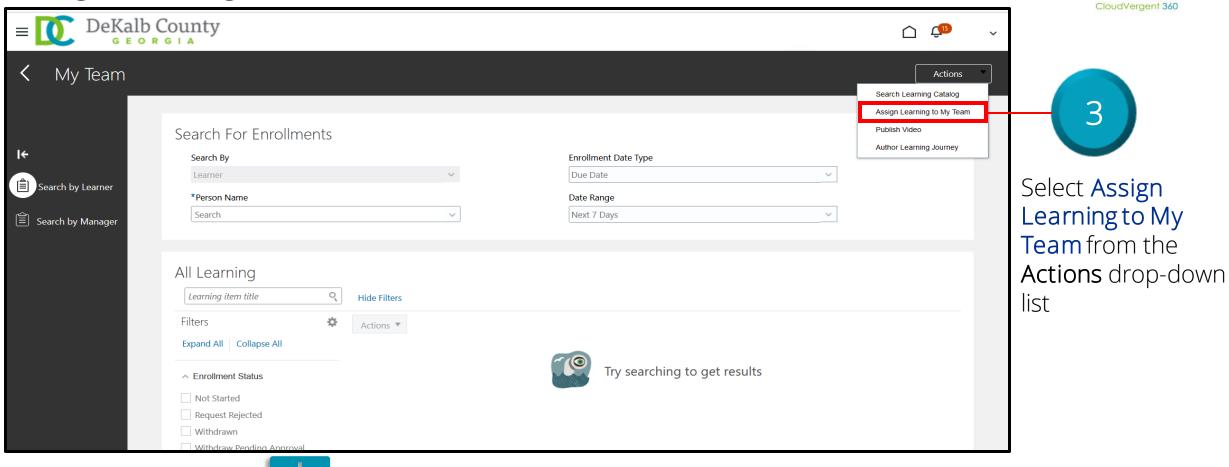

This begins the process of assigning Learning to Direct Reports

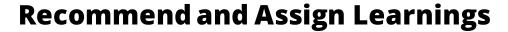

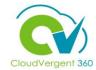

Key in the appropriate Assignment Type and other relevant information

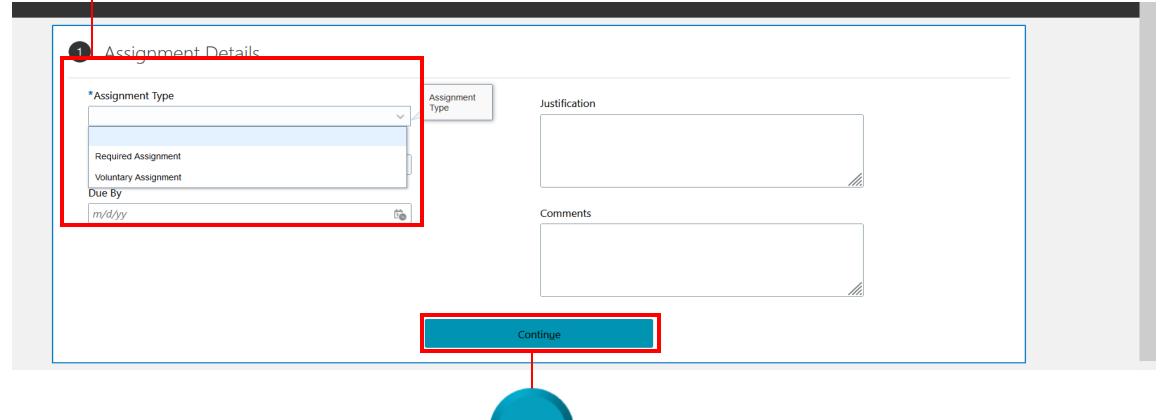

Select the **Continue** button

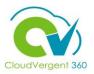

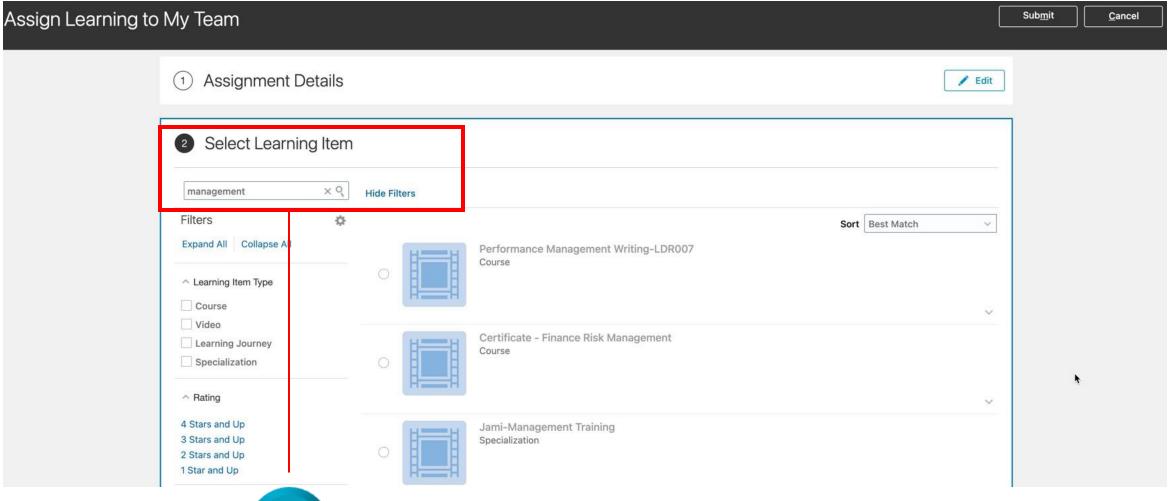

13

Key in the appropriate keyword ("Management" is used in this example) in the search field.

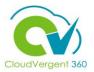

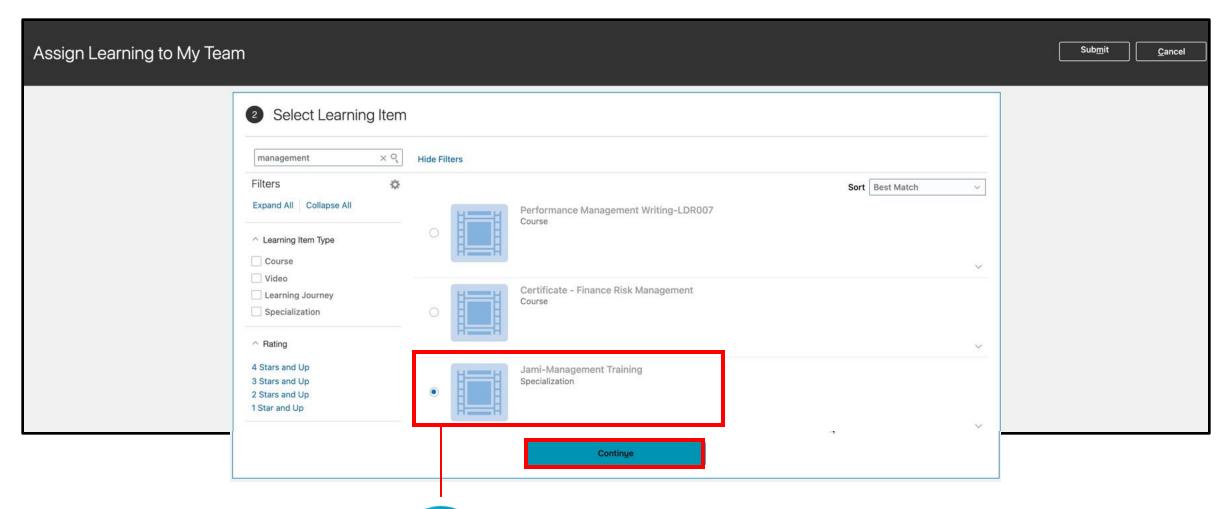

14

Select the **radio button** next to the course to select it, then select the **Continue** button.

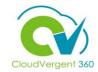

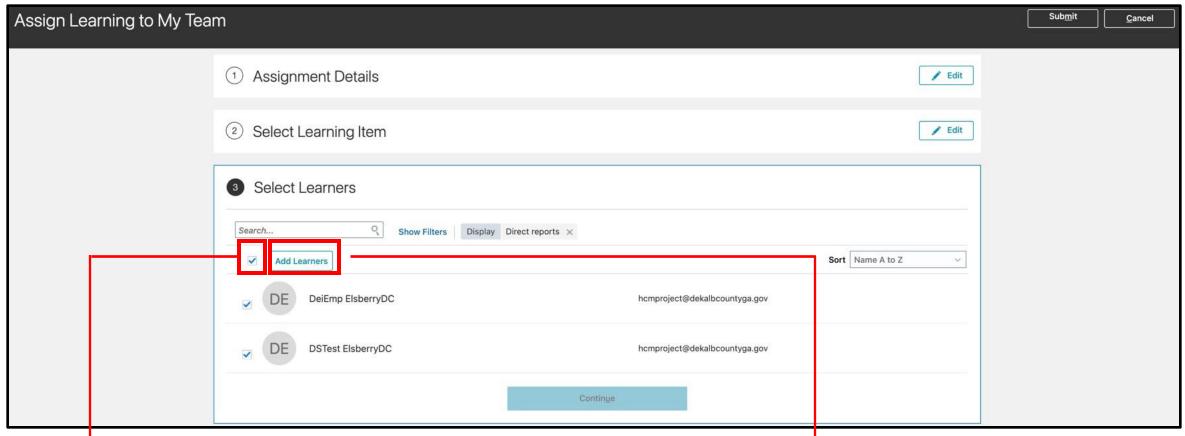

Listed will be your team of direct reports. You can select them individually or use the Select All checkbox. In this example, the Select All checkbox was used.

Select the **Add Learners** Button

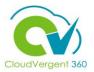

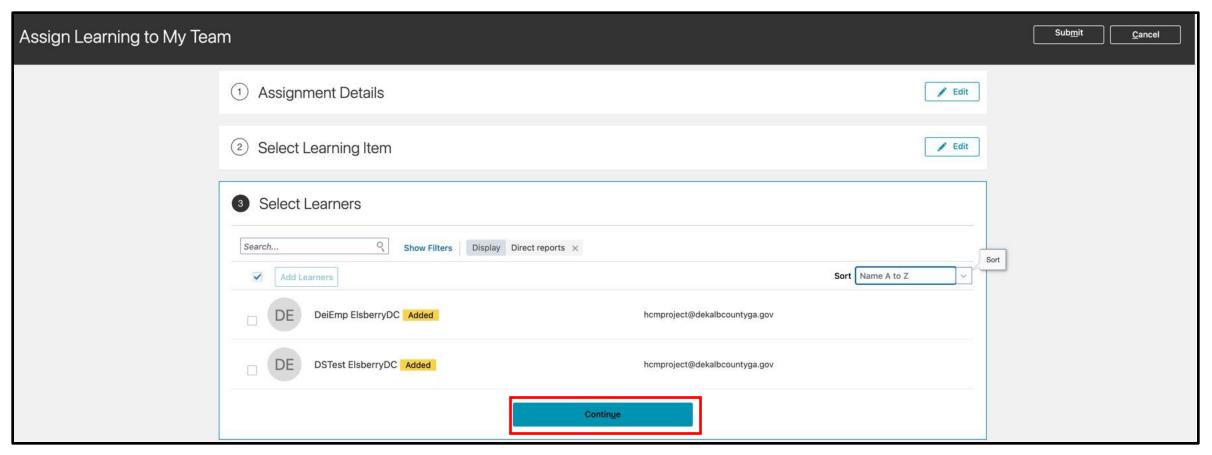

17

The names will have an Added label and the Continue button should now be Active.

Select the Continue button.

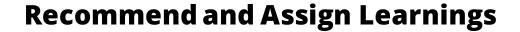

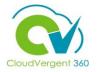

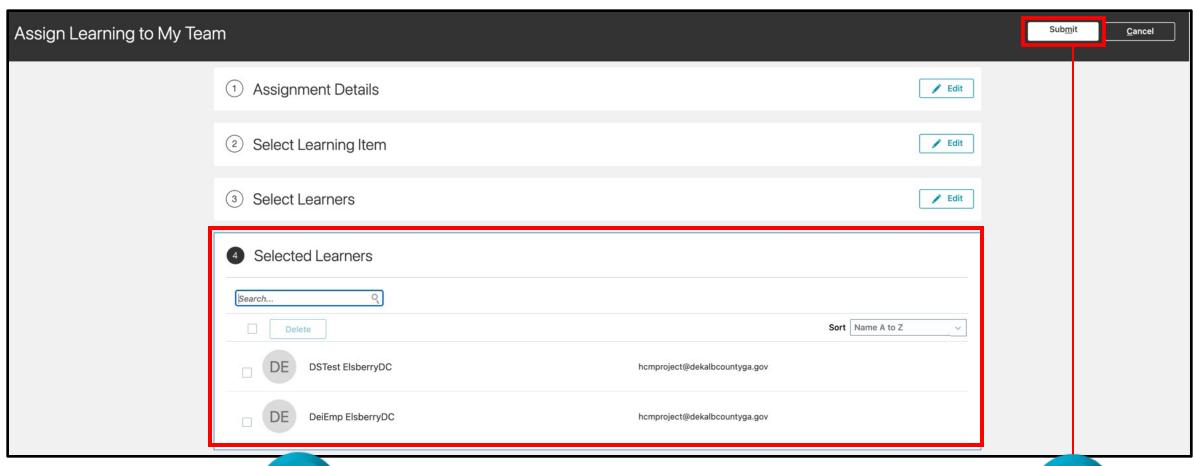

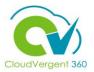

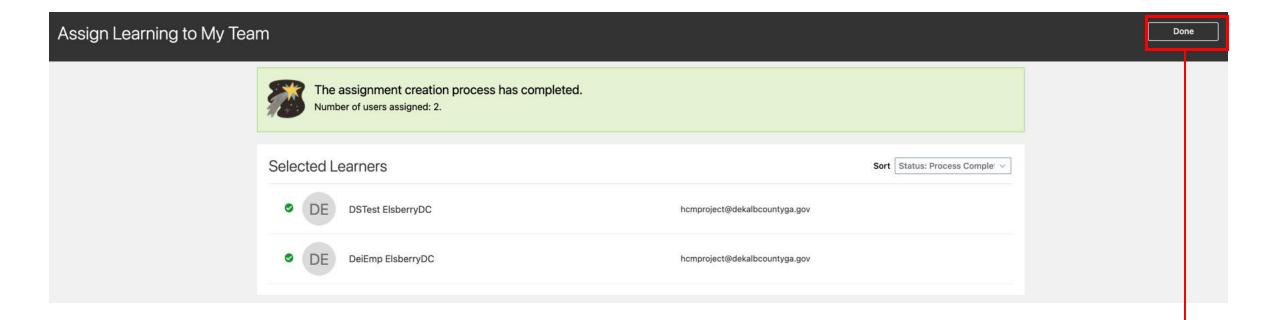

A confirmation page will appear indicating the assignment creation process has been completed.

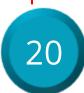

Select the **Done** button.

### **Recommend and Assign Learnings: Knowledge Check**

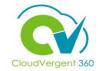

Managers can assign learnings to both Direct and Indirect Reports
True or False?

A. True

B. False

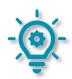

### **Recommend and Assign Learnings: Knowledge Check**

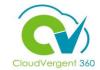

Managers can assign learnings to both Direct and Indirect Reports
True or False?

A. True

B. False

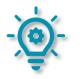

The correct answer is A. Managers can assign learnings to Direct Reports and Indirect Reports

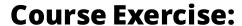

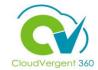

Identify a Participant in the audience to share their screen and complete the following exercises:

### **Assignment:**

- Recommend a Lesson to an Indirect Report
- Assign a Lesson to a Direct Report

## **Managing Direct and Indirect Reports**

# Lesson 16: Request Non-Catalog Learning Item (Learning)

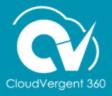

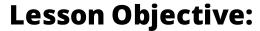

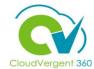

Upon the completion of the Request Non-Catalog Learning Item Lesson, you will be able to:

### **Objective**

• Request Learning items that are not already logged in the Learning Catalog

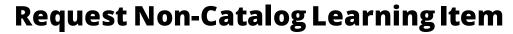

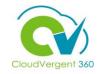

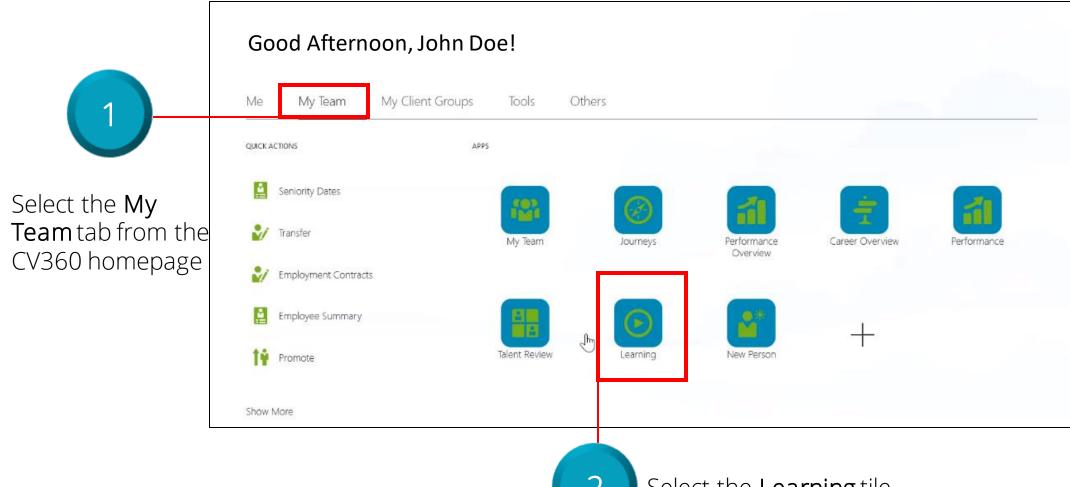

Select the **Learning** tile from the Apps section

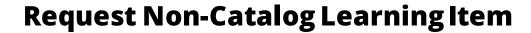

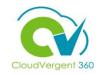

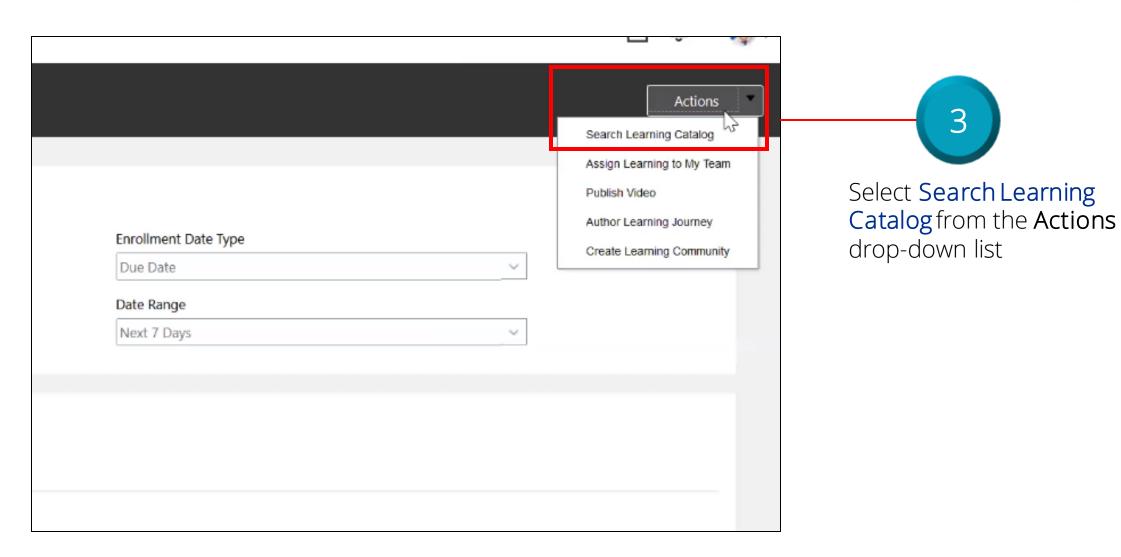

### **Request Non-Catalog Learning Item**

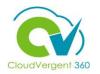

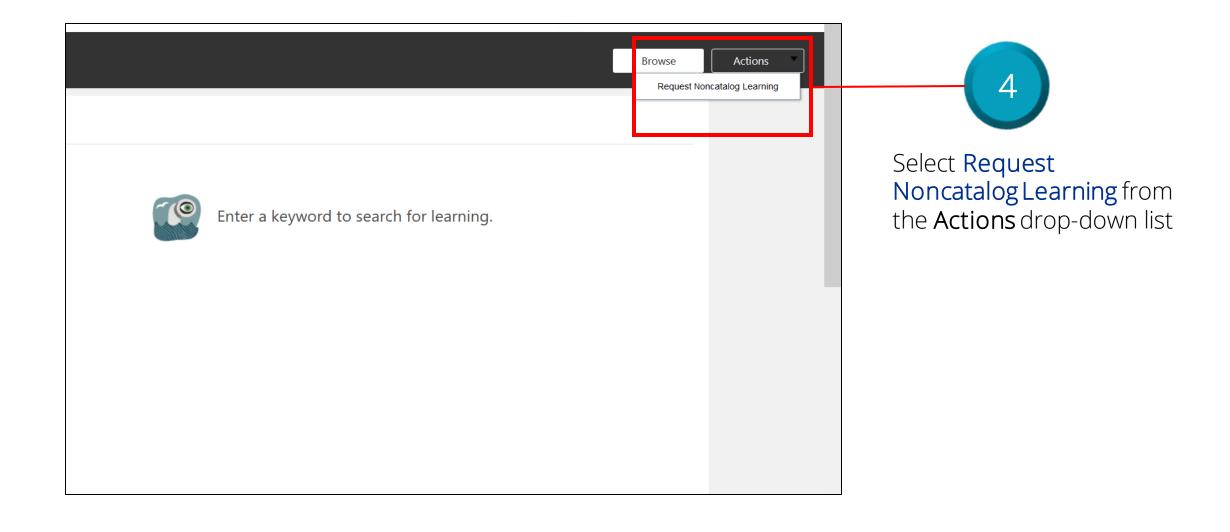

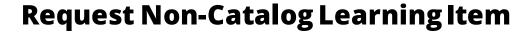

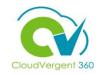

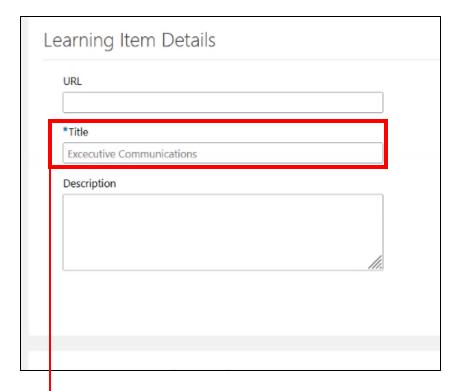

Key in the appropriate information in the **Title** field and any other relevant information

### **Request Non-Catalog Learning Item**

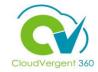

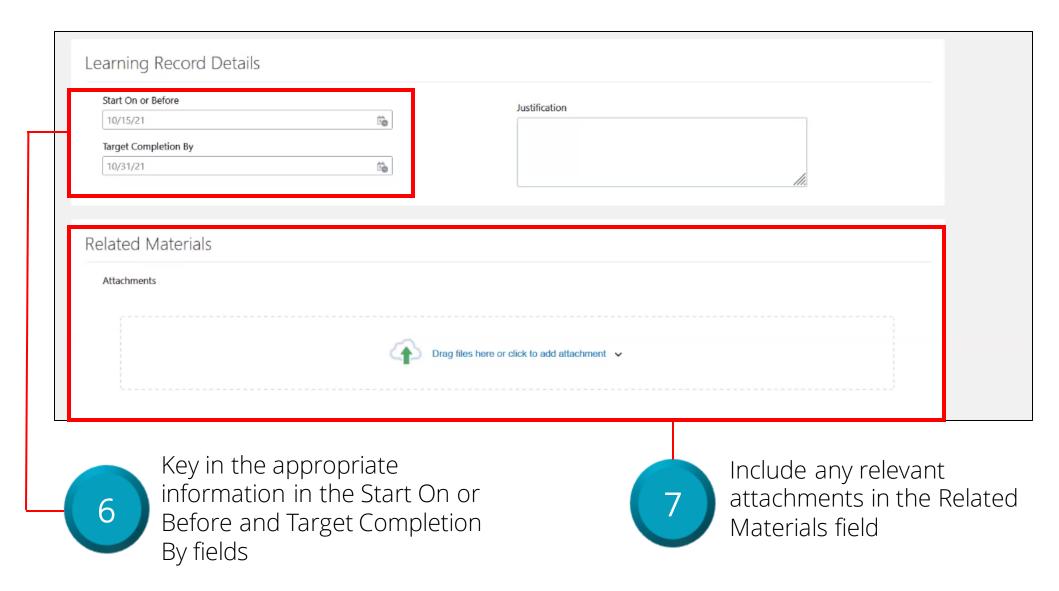

### **Request Non-Catalog Learning Item**

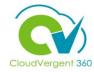

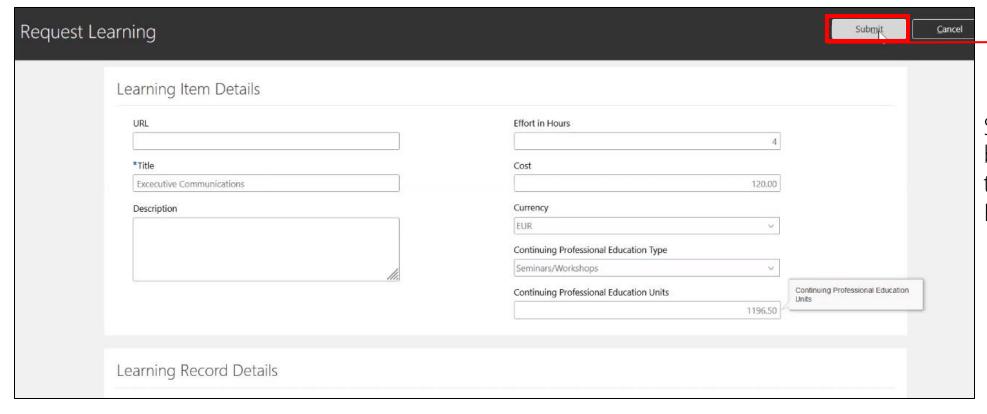

Select the **Submit** button to submit the Learning Request

### **Request Non-Catalog Learning Item: Knowledge Check**

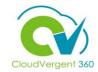

The Title field is not required when requesting a new Learning Item?

True or False?

A. True

B. False

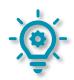

### Request Non-Catalog Learning Item: Knowledge Check

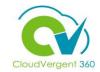

The Title field is not required when requesting a new Learning Item.

True or False?

A. True

B. False

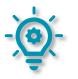

#### **Course Exercise:**

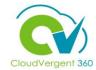

Identify a Participant in the audience to share their screen and complete the following exercise:

### **Assignment:**

• Request a Learning item that is not currently logged in the Learning Catalog

## **Managing Direct and Indirect Reports**

# Lesson 17: View Learning Status (Learning)

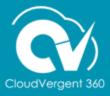

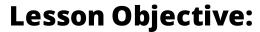

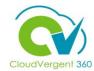

Upon the completion of the View Learning Status Lesson, you will be able to:

### **Objective**

• View the Learning Status for specific Direct and Indirect Reports

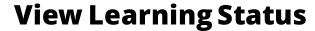

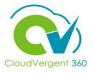

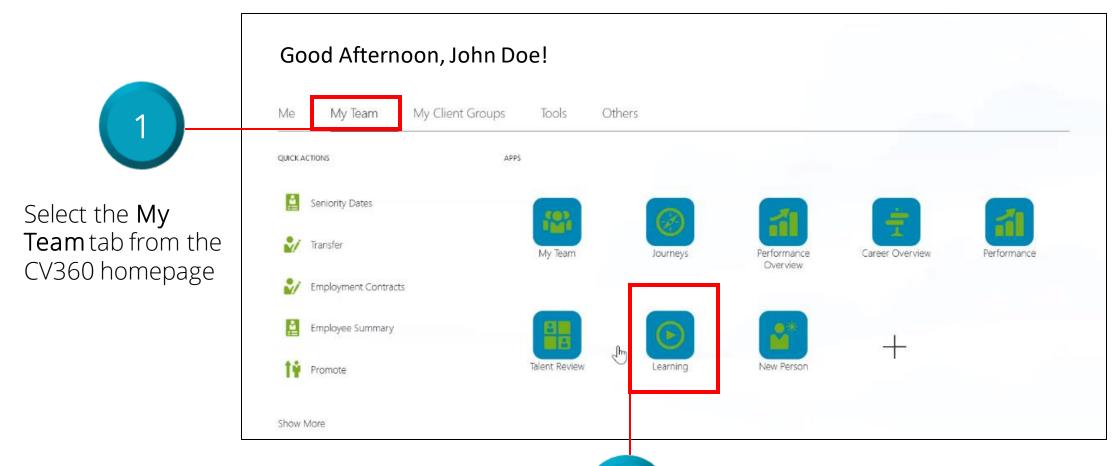

Select the Learning tile from the Apps section

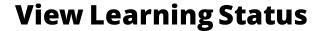

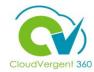

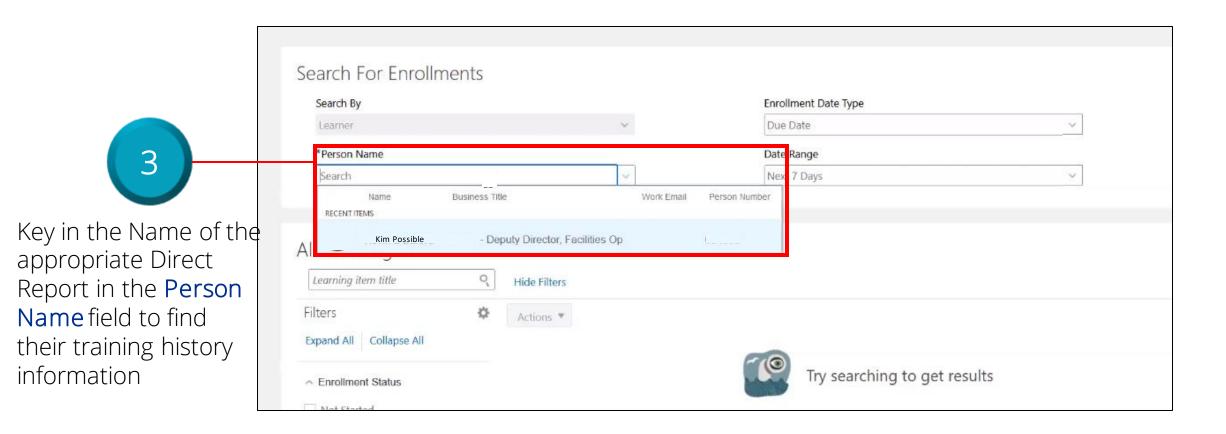

### **View Learning Status**

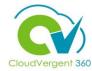

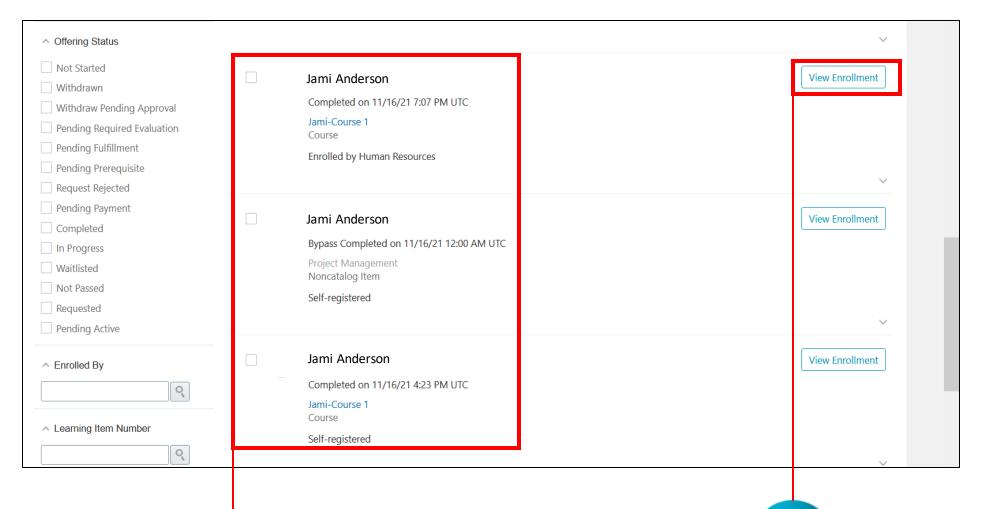

Scroll down to view the courses associated with the selected Employee

Select the View Enrollment link to view additional Enrollment details

### **View Learning Status**

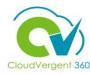

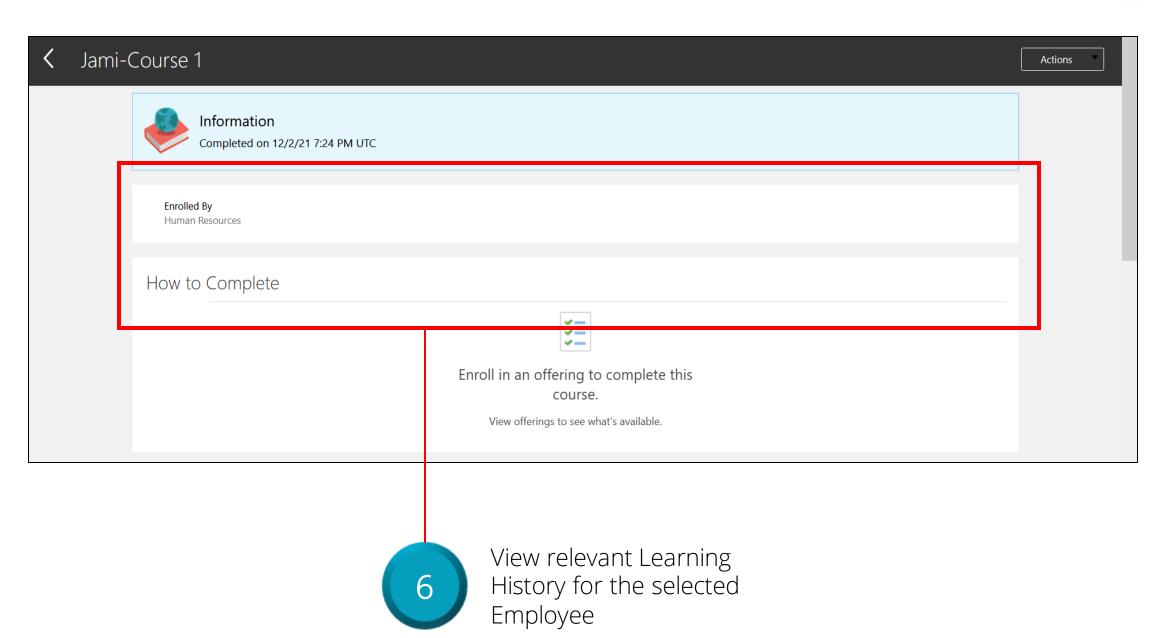

### **View Learning Status: Knowledge Check**

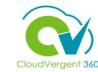

Managers can view an Employee's Learning History through the Performance tile True or False?

A. True

B. False

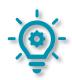

### **View Learning Status: Knowledge Check**

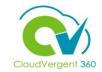

Managers can view an Employee's Learning History through the Performance tile True or False?

A. True

B. False

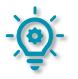

The correct answer is B. To view an Employee's Learning History, Manager's must select the **Learning** tile

#### **Course Exercise:**

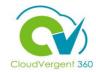

Identify a Participant in the audience to share their screen and complete the following exercise:

### **Assignment:**

• View Learning Status for a specific Employee